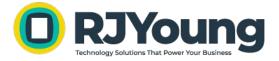

## **Installation Guide & Checklist**

- Download the current version of the DCA software from the link provided in your email.
- Run the installer that was downloaded

Printer DCA 4.4.10.30511 [imageworks.rjyoung.com 060D-9ACE] Setup.exe

## Click Yes

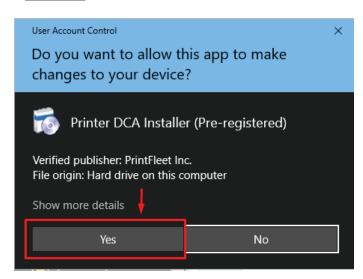

- Check the "I have read and accepted the license agreement" box and click Install.

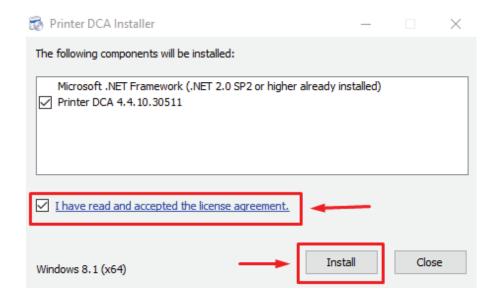

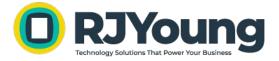

- The installer will confirm it has successfully activated, or that it has already been activated.

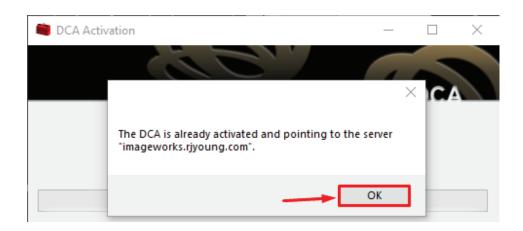

- Once activated, the program should start. If not, locate *Printer DCA* in the start menu and run it.

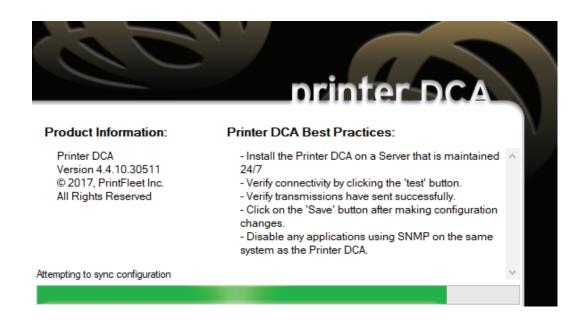

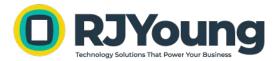

- Once opened, go the scan tab and verify that IP address for any copier you want to report is listed in the scan list. IP addressess or IP ranges can be used.

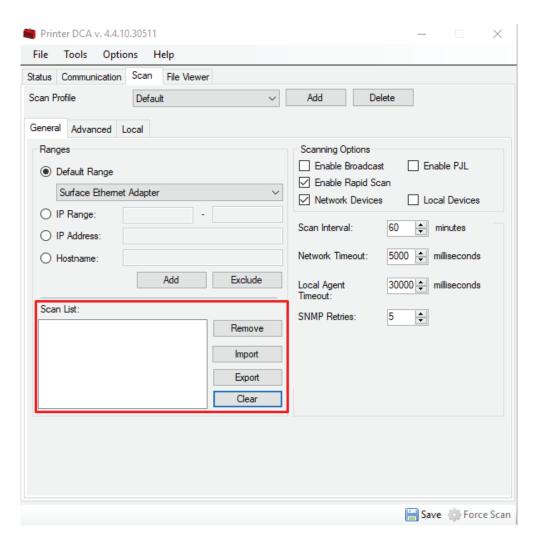

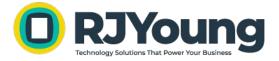

- Once all IP addresses have been added, return to the *Status* tab and verify you have 4 green check marks, click *Save*, then *Force Scan* to force a scan of the current scan list.

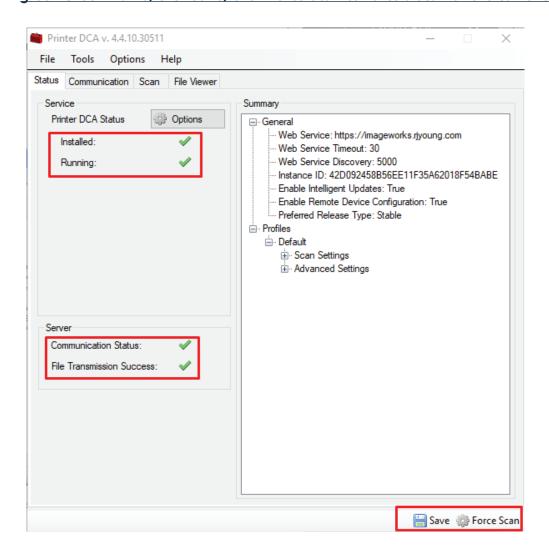